## Hermes² Quick Start Notes

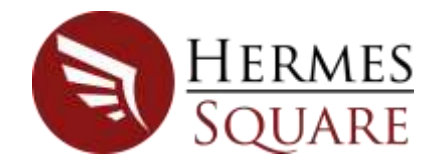

## Suggested steps for a quick launch of Hermes<sup>2</sup>

These simple steps can be followed for a quick look-and-feel of the Hermes<sup>2</sup> application.

- Register on the web page.
	- o Navigate to **http://hermes-square.co.za/**
	- o Select the menu option **Log In**
	- o Select the **Register** option
		- **Provide the Name (same as future use)**
		- **Provide the email (same as future use)**
		- Select the **Register** button
		- A serial number will be send to the email supplied.
- On the web page under the **Downloads** menu option:
	- o Ensure all prerequisites are installed.
	- o Download and install the application.
	- o Notice the convenient link for Microsoft SQL 2008 Express if no database is available.
- Execute the application
- Select the **Register** menu option. (These notes assume the local computer has internet connection. Follow **Manual Registration** in the **Hermes² User Manual** for a complete description of the process to register Hermes<sup>2</sup> on a computer with no internet connection)
	- o Supply the original values for **Name**, **Email** and the **Serial Number** issued.
	- o Select the **Register** button
	- $\circ$  If the correct values are supplied, the application status will change and all functionality of the application will be available. The user will have a **fifteen-day** trial period.
- To get a quick feel of the application functionality, import a simple .xls or.xlsx file, with the following characteristics:
	- $\circ$  only one row as columns header
	- o value rows
	- o no blank row
	- o no trailer rows
- Select the **Settings** menu option
	- o On the **File** tab, select '**,'** as delimiter
	- o On the **SQL RDBMS** tab, point to an existing SQL Server.

\_\_\_\_\_\_\_\_\_\_\_\_\_\_\_\_\_\_\_\_\_\_\_\_\_\_\_\_\_\_\_\_\_\_\_\_\_\_\_\_\_\_\_\_\_\_\_\_\_\_\_\_\_\_\_\_\_\_\_\_\_\_\_\_\_\_\_\_\_\_\_\_\_\_\_

## Hermes² Quick Start Notes

- o Supply an existing **Database Name**. Alternatively supply any name and select the **Create Database** icon. This action will ensure the database has the correct configuration.
- o For starters, ignore the **SQL Analysis Services** tab. On the top-left of the label the left icon must be green to indicate a successful connection to the database. Alternatively, for an informed user if a SQL Server Analysis Service instance with the **Server Mode** being **Tabular** is available:
	- **Select the SSAS Type to Create caret**
	- Select **Tabular Data Model** for example
	- Supply the **Server and Instance** name. Notice the red exclamation marks at the end of the field to indicate a successful connection.
- Select **Home** menu option
- Select **Open File to Process** icon
- Browse to the designated file (pay attention to the file extension type filter)
- Double click to select the file
- A process **label** will be attached to the Home panel.
- On the process label, top-left are two **icons**. The first icon must be green to indicate a successful connection to the **database**. If the alternative option was used the second icon must also be green to indicate a successful connection to the **SQL Server Analysis Services** instance.
- Select the **Start Process** bottom-right of the label.
- For Excel files a list of the worksheets will be presented to indicate the specific sheet to process.
- The import process will start.
- On successful completion of the process (green label) the following results are possible:
	- o On the database two tables has been created:
		- Stg and file and name and file extension table with file content.
		- Stg\_ file name and BI extension table indicating the file BI possibilities.
	- o Certain action icons on the label were enabled. Select the **View Data Model** button.
	- o Excel will open automatically on the **Analyze** tab with the Pivot Table Tools available.
	- $\circ$  On the right-hand side the different measures, dimensions and the Hermes date and time dimensions are available.
	- o The data can now be analysed in a slice and dice manner.

## **Complete information is available in the Hermes² User Manual, available under the Download web page menu option.**

Before the trial period expires a user interested in the Hermes<sup>2</sup> application can send an email to [sales@hermes](mailto:sales@hermes-square.co.za)[square.co.za.](mailto:sales@hermes-square.co.za) An invoice will be sent in return. As soon as a payment is reflected in the indicated bank account the licence will be extended for 365 days.

\_\_\_\_\_\_\_\_\_\_\_\_\_\_\_\_\_\_\_\_\_\_\_\_\_\_\_\_\_\_\_\_\_\_\_\_\_\_\_\_\_\_\_\_\_\_\_\_\_\_\_\_\_\_\_\_\_\_\_\_\_\_\_\_\_\_\_\_\_\_\_\_\_\_\_